# **Variablen & erweiterte Aktionen nutzen**

In Captivate können Sie mit Hilfe von Variablen Texte & Werte speichern oder Systeminformationen ausgeben. Außerdem können Sie auf Basis von Variablen komplexere Aktionen entwickeln, wie z. B. eine Zählfunktion.

**Themenübersicht:** 

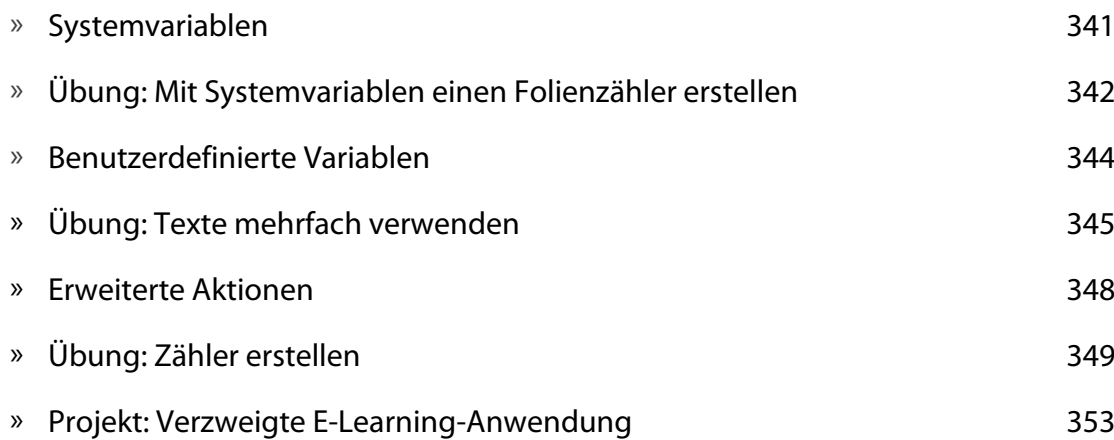

# ! **Systemvariablen**

Über Systemvariablen können Sie das Projekt steuern und Informationen über das Projekt oder ein Quiz ausgeben lassen. Außerdem können Sie auch Informationen auslesen, die das Betriebssystem bereitstellt (z. B. Datum und Uhrzeit).

Die verfügbaren Systemvariablen sind in Captivate nach folgenden Gruppen unterteilt:

- MovieControl: Variablen, um das Captivate-Projekt zu steuern (z. B. "Anhalten", "Fortsetzen", "Vorherige Folie" und "Nächste Folie").
- MovieInformation: Informationen aus dem Captivate-Projekt (z. B. die aktuelle Foliennummer oder die Gesamtfolienzahl des Projekts).
- MovieMetaData: Projektinformationen, die Sie über die Voreinstellungen in der Kategorie Projekt > Info hinterlegen können (z. B. Ihre E-Mail-Adresse).
- ► Systeminformationen: Verschiedene Zeit- und Datumsinformationen, die das Betriebssystem bereitstellt (z. B. das aktuelle Jahr).
- ► Erstellen von Quizanwendungen: Informationen, die ein Quiz bzw. eine Fragefolie bereitstellt (z. B. das Ergebnis der letzten Frage oder die Gesamtpunktzahl in einem Quiz).

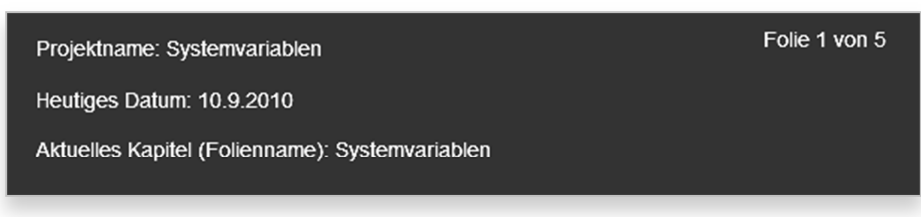

**Abb. 553: Beispiele einiger Systemvariablen** 

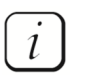

Im Anhang ab S. 421 finden Sie eine Auflistung aller in Captivate verfügbaren Variablen.

# ! **Übung: Mit Systemvariablen einen Folienzähler erstellen**

Im Rahmen dieser Übung nutzen wir Systemvariablen aus dem Bereich MovieInformation, um einen Folienzähler zu erstellen.

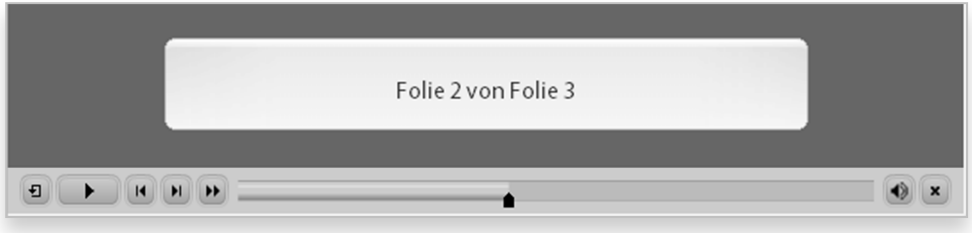

**Abb. 554: Folienzähler** 

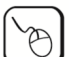

# **Übung**

- **1** Erstellen Sie ein leeres Projekt mit 3 Folien.
- **2** Fügen Sie auf Folie 1 eine neue Textbeschriftung ein: Wählen Sie **Einfügen > Standardobjekte > Textbeschriftung**.
- **3** Klicken Sie im Bedienfeld Eigenschaften unter Format bei Einfügen auf **Variable einfügen**.

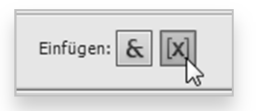

**Abb. 555: Variable einfügen** 

Das Fenster Variable einfügen öffnet sich.

- **4** Wählen Sie den Variablentyp **System**.
- **5** Wählen Sie unter Variablen die Systemvariable **cpInfoCurrentSlide**.

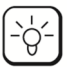

Die Maximale Länge steht für die Anzahl an Zeichen, die maximal in der Variablen hinterlegt und ausgegeben werden. Wenn Sie längere Texte als benutzerdefinierte Variablen hinterlegen, müssen Sie diesen Wert entsprechend erhöhen. Andernfalls werden nicht alle Informationen ausgegeben.

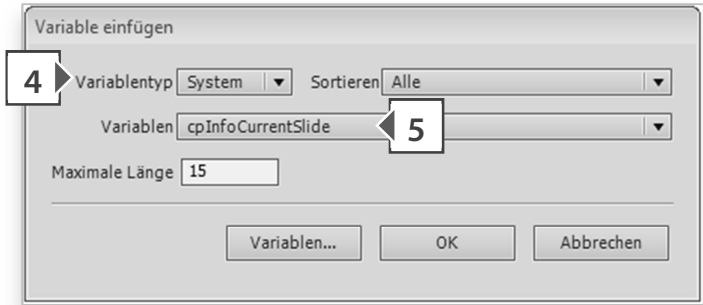

**Abb. 556: Systemvariable einfügen** 

**6** Klicken Sie auf **OK**.

In die Textbeschriftung wird nun eine Variable nach dem Schema "\$\$Variablenname\$\$" eingefügt. Diese Variable gibt die aktuelle Foliennummer aus.

"\$\$cpInfoCurrentSlide\$\$"

**Abb. 557: Die aktuelle Foliennummer** 

**7** Fügen Sie zusätzlich die Systemvariable **rdInfoSlideCount** in die Textbeschriftung ein.

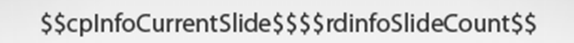

**Abb. 558: Die Gesamtzahl der Folien des Projekts** 

**8** Doppelklicken Sie in die Textbeschriftung und tragen Sie vor die erste Variable den Text "Folie" und zwischen die Variablen den Text "von" ein.

Folie \$\$cpInfoCurrentSlide\$\$ von \$\$rdinfoSlideCount\$\$

**Abb. 559: Folienzähler** 

**9** Wählen Sie im Bedienfeld Eigenschaften unter Timing bei Anzeigen für die Option **restliches Projekt**.

Der Folienzähler wird nun für die gesamte Dauer des Projektes angezeigt.

**10** Testen Sie das Projekt in der Vorschau (**Datei > Vorschau > Projekt**) und speichern Sie optional im Ordner CP\_Uebung\Temp.

Sie haben nun einen Folienzähler mit Hilfe von einer Systemvariablen erstellt.

Eine mögliche Lösung finden Sie in der Datei \ 13\_Variablen \ Systemvariablen\_Einfacher\_Folienzaehler.cptx.

### **▶ Benutzerdefinierte Variablen**

**Das Fenster Variablen** 

Mit der Funktion "Benutzerdefinierte Variablen" können Sie eigene Variablen definieren. Diese können Sie dann beispielsweise zur Werteberechnung verwenden oder um Informationen innerhalb eines Projektes zur Wiederverwendung abzulegen.

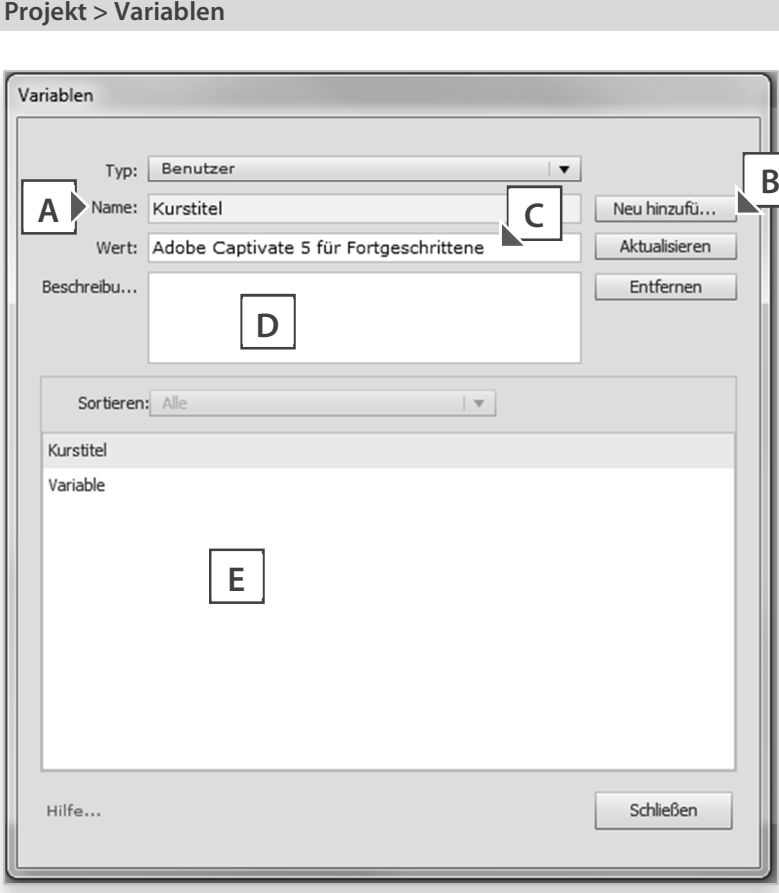

#### **Abb. 560: Das Fenster Variablen**

- Variablenname
- **B** Neue Variable hinzufügen
- Wert der Variable
- D Beschreibung der Variable
- Liste aller benutzerdefinierten Variablen im Projekt

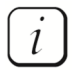

Im Anhang ab S. 421 finden Sie eine Auflistung aller vom System reservierter Variablennamen. Diese sollten Sie nicht verwenden.

#### ! **Übung: Texte mehrfach verwenden**

Im Rahmen dieser Übung werden wir eine benutzerdefinierte Variable anlegen und an verschiedenen Stellen des Projektes ausgeben.

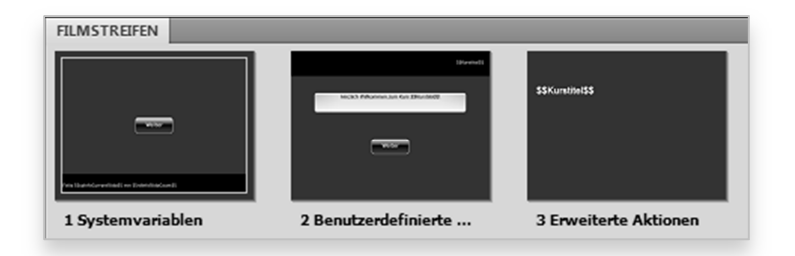

**Abb. 561: Benutzerdefinierte Variablen** 

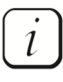

Leider können benutzerdefinierte Variablen nicht projektübergreifend verwendet werden, sondern immer nur innerhalb eines Projektes.

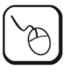

## **Übung**

**1** Öffnen Sie im Ordner \ 13\_Variablen die Datei Systemvariablen\_Einfacher\_Folienzaehler.cptx und platzieren Sie die Textbeschriftung im linken unteren Bereich der Folie.

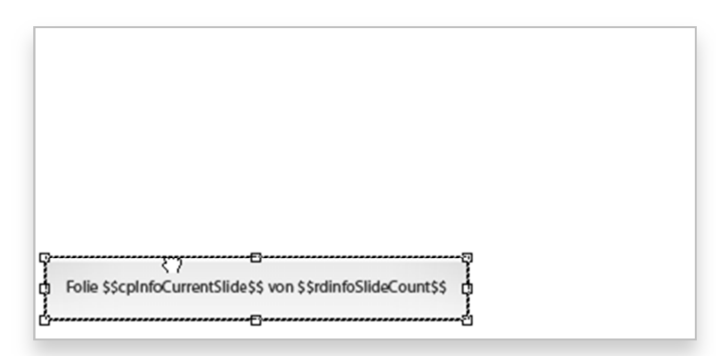

**Abb. 562: Folienzähler im linken unteren Bereich platzieren** 

- **2** Legen Sie eine benutzerdefinierte Variable an:
	- **a** Wählen Sie in der Menüleiste **Projekt > Variablen**. Das Fenster Variablen öffnet sich.
	- **b** Stellen Sie sicher, dass unter Typ die Option **Benutzer** gewählt ist und klicken Sie auf **Neu hinzufügen**.

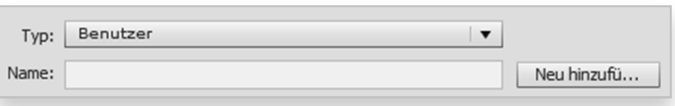

**Abb. 563: Benutzerdefinierte Variable hinzufügen** 

- **c** Tragen Sie unter Name den Text "Kurstitel" und unter Wert den Text "Adobe Captivate 5 für Fortgeschrittene" ein.
- **d** Klicken Sie auf **Speichern**.

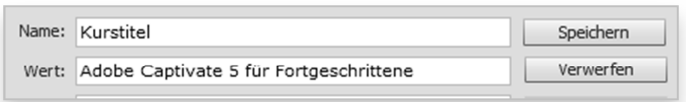

**Abb. 564: Benutzerdefinierte Variable anlegen** 

**e** Klicken Sie auf **Schließen**.

Sie haben nun eine benutzerdefinierte Variable angelegt. Diese wird innerhalb des Projektes (oder einer Projektvorlage) abgespeichert.

- **3** Fügen Sie eine neue Textbeschriftung ein und weisen Sie die benutzerdefinierte Variable Kurstitel zu:
	- **a** Wählen Sie **Einfügen > Standardobjekte > Textbeschriftung**.
	- **b** Klicken Sie im Bedienfeld Eigenschaften unter Format bei Einfügen auf **Variable einfügen**.

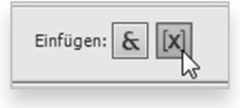

**Abb. 565: Variable einfügen** 

Das Fenster Variable einfügen öffnet sich.

- **c** Stellen Sie sicher, dass unter Variablentyp die Option **Benutzer** gewählt ist und wählen Sie unter Variablen **Kurstitel**.
- **d** Tragen Sie eine maximale Länge von **40** ein.

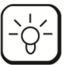

Die Maximale Länge steht für die Anzahl an Zeichen, die maximal in der Variablen hinterlegt und ausgegeben wird. Wenn Sie längere Texte als benutzerdefinierte Variablen hinterlegen, müssen Sie diesen Wert entsprechend erhöhen. Andernfalls werden nicht alle Informationen ausgegeben.

**e** Klicken Sie auf **OK**.

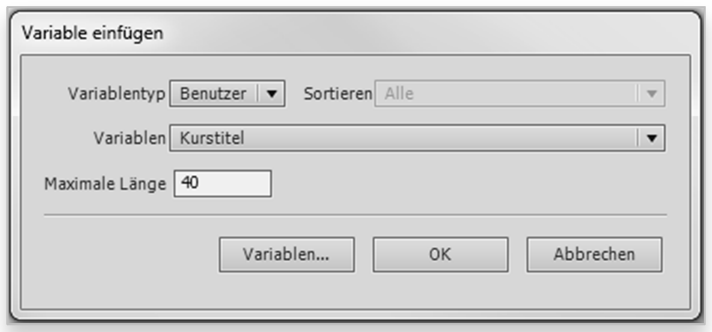

**Abb. 566: Benutzerdefinierte Variable einfügen** 

In die Textbeschriftung wird nun die benutzerdefinierte Variable "\$\$Kurstitel\$\$" eingefügt.

**4** Platzieren Sie die Textbeschriftung im rechten oberen Bereich der Folie.

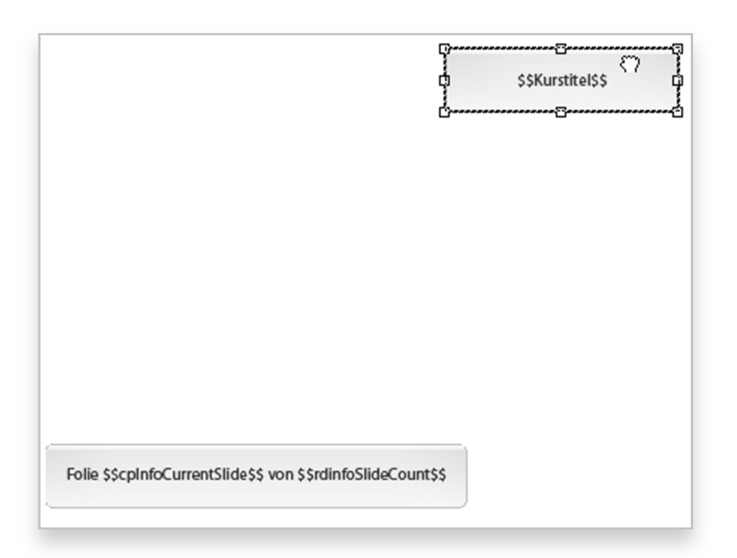

**Abb. 567: Benutzerdefinierte Variable im rechten oberen Bereich platzieren** 

**5** Lassen Sie die Textbeschriftung für den Rest des Projektes anzeigen; Wählen Sie in den Eigenschaften im Bereich Timing unter Anzeigen für die Option **Restliches Projekt**.

Die Textbeschriftung wird nun für die gesamte Dauer des Projektes angezeigt.

- **6** Fügen Sie auf Folie 2 eine Textbeschriftung mit dem Text "Herzlich Willkommen zum Kurs" ein.
- **7** Stellen Sie dem Text die benutzerdefinierte Variable Kurstitel hinten an.

Herzlich Willkommen zum Kurs \$\$Kurstitel\$\$.

**Abb. 568: Benutzerdefinierte Variable im rechten oberen Bereich platzieren** 

- 8 Fügen Sie auch auf Folie 3 eine Textbeschriftung mit dem Text "Vielen Dank für Ihre Teilnahme am Kurs" und der benutzerdefinierten Variable Kurstitel ein.
- **9** Testen Sie das Projekt in der Vorschau (**Datei > Vorschau > Projekt**).
- **10** Verändern Sie nun den Wert der Variable Kurstitel:
	- **a** Wählen Sie **Projekt** > **Variablen.**
	- **b** Tragen Sie unter Wert den Text "Adobe Captivate 5 für Anfänger" ein.
	- **c** Klicken Sie auf **Aktualisieren** und schließen Sie das Fenster.
- **11** Testen Sie das Projekt erneut in der Vorschau.

Der Text wurde in allen Textbeschriftungen geändert, in der die Variable verwendet worden ist.

Eine mögliche Lösung finden Sie in der Datei \ 13\_Variablen \ Benutzerdefinierte\_Variablen.cptx.

### **▶ Erweiterte Aktionen**

Mit Hilfe von erweiterten Aktionen können Sie komplexere Logiken in Ihr Projekt einbringen und z. B. mehrere Aktionen kombinieren oder bedingte Aktionen (Wenn X eintritt, führe Y aus) erstellen. Damit könnten Sie z. B. abfragen, ob der Benutzer bereits bestimmte Inhalte betrachtet hat und ihm automatisch neue Inhalte freischalten.

#### **Erweiterte Aktionen**

**Projekt > Erweiterte Aktionen** 

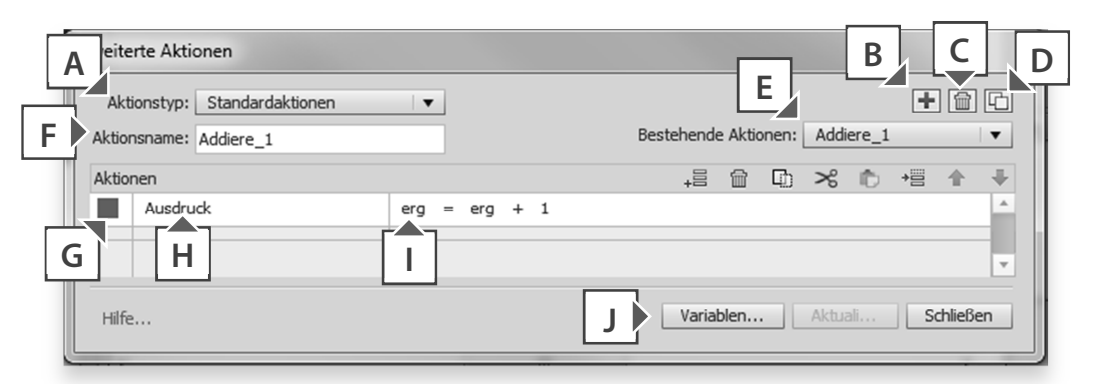

#### **Abb. 569: Das Fenster Erweiterte Aktionen**

- A Aktionstyp: Standardaktion, Bedingte Aktion
- **B** Neue Aktion Erstellen
- Aktion löschen
- D Aktion duplizieren
- Liste der bereits erstellten Aktionen
- **F** Name der Aktion
- Gültigkeit des Aktionscodes (rot, grün)
- Aktion auswählen
- Aktionsinhalt
- J Ouerverweis zum Fenster Variablen

### ! **Übung: Zähler erstellen**

Im Rahmen dieser Übung möchten wir mit Hilfe von Variablen und erweiterten Aktionen einen Zähler "programmieren".

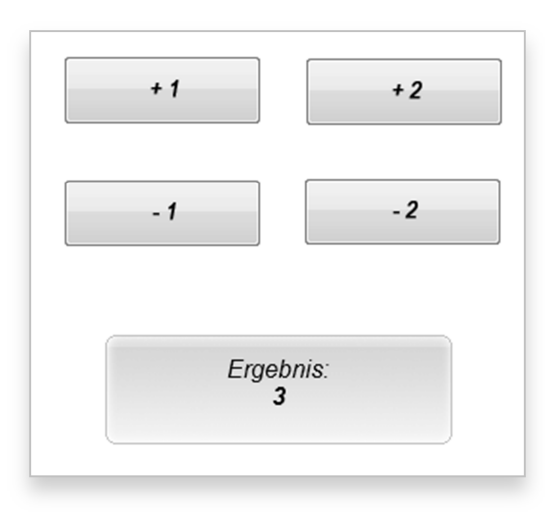

**Abb. 570: Ein einfacher Zähler** 

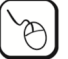

#### **Übung**

- **1** Erstellen Sie ein **leeres Projekt**.
- **2** Fügen Sie eine Textbeschriftung und zwei Schaltflächen ein.
- **3** Beschriften Sie die Schaltfläche mit "+1" und mit "-1".
- **4** Legen Sie eine benutzerdefinierte Variable an:
	- **a** Wählen Sie in der Menüleiste **Projekt > Variablen**. Das Fenster Variablen öffnet sich.
	- **b** Stellen Sie sicher, dass unter Typ die Option **Benutzer** gewählt ist und klicken Sie auf **Neu hinzufügen**.
	- **c** Tragen Sie unter Name den Text "Erg" und unter Wert den Text "0"ein.
	- **d** Klicken Sie auf **Speichern**.
	- **e** Klicken Sie auf **Schließen**.

Sie haben nun eine benutzerdefinierte Variable angelegt.

- **5** Erstellen Sie eine erweiterte Aktion:
	- **a** Wählen Sie **Projekt > Erweiterte Aktionen**.

Das Fenster Erweiterte Aktionen öffnet sich.

**b** Stellen Sie sicher, dass unter Aktionstyp die Option **Standardaktion** gewählt ist und tragen Sie unter Aktionsname den Text "addiere1" ein.

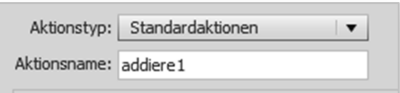

**Abb. 571: Aktionstyp und Aktionsname** 

- **c** Doppelklicken Sie in den Bereich Aktionen. Eine neue Zeile wird angelegt.
- **d** Wählen Sie in der zweiten Spalte unter Aktion auswählen die Option **Ausdruck**  (vorletztes Element der Liste).

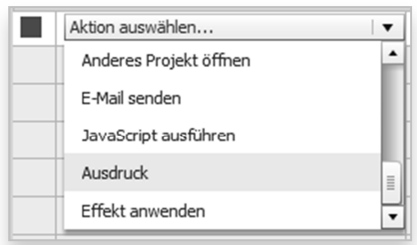

**Abb. 572: Aktion auswählen** 

- **e** Wählen Sie unter Variable auswählen die Variable **Erg**.
- **f** Wählen Sie unter Variable die Option **Variable**.

Der Eintrag ändert sich in Variable auswählen.

**g** Wählen Sie unter Variable auswählen die Variable **Erg**.

| $=$ | Variable auswählen |
|-----|--------------------|
|     | CaptivateVersion   |
|     | Era                |
|     |                    |

**Abb. 573: Variable auswählen** 

**h** Wählen Sie unter + das **Plus-Zeichen**.

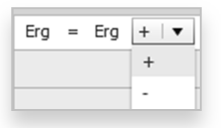

**Abb. 574: Variable auswählen** 

- **i** Wählen Sie unter Variable die Option **Literal**.
- **j** Tragen Sie den Wert 1 ein und drücken Sie  $\left(\frac{1}{2}\right)$ .

Die Zeile wird grün markiert, was bedeutet, dass die Aktion (bzw. das Skript) fehlerfrei ist.

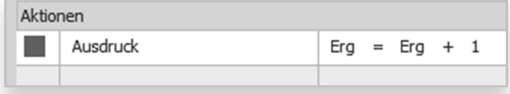

**Abb. 575: Gültige Aktion** 

**k** Klicken Sie auf **Speichern** und bestätigen Sie die Meldung mit **OK**.

Sie haben die erste erweiterte Aktion erstellt. Nun werden wir eine zweite Aktion erstellen.

- **6** Erstellen Sie eine weitere erweiterte Aktion:
	- **a** Klicken Sie auf **Aktion duplizieren.**

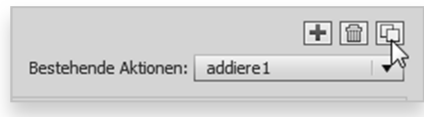

**Abb. 576: Aktion duplizieren** 

Ein Duplikat mit dem Namen Duplicate of addiere 1 wurde angelegt.

- **b** Tragen Sie unter Aktionsname den Text "subtrahiere1" ein.
- **c** Doppelklicken Sie im Bereich Aktionen auf das Zeichen "+".
- **d** Wählen Sie im Aufklappmenü das **Minus-Zeichen**.

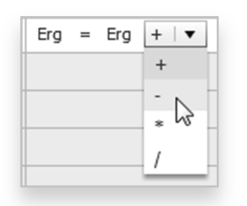

**Abb. 577: Minus-Zeichen wählen** 

- **e** Klicken Sie unten auf **Aktualisieren** und bestätigen Sie die Meldung mit **OK**.
- **f** Klicken Sie auf **Schließen**.

Sie haben nun auch die zweite erweiterte Aktion erstellt.

- **7** Fügen Sie in die bestehende Textbeschriftung die benutzerdefinierte Variable Erg ein:
	- **a** Doppelklicken Sie in die Textbeschriftung, löschen Sie den Standardtext und klicken Sie im Bedienfeld Eigenschaften unter Format bei Einfügen auf **Variable einfügen**.

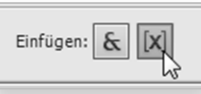

**Abb. 578: Variable einfügen** 

Das Fenster Variable einfügen öffnet sich.

- **b** Stellen Sie sicher, dass unter Variablentyp die Option **Benutzer** gewählt ist und wählen Sie unter Variablen **Erg**.
- **c** Klicken Sie auf **OK**.

Ergebnis =  $$SergS$$ 

**Abb. 579: Variable einfügen** 

- **8** Weisen Sie den Schaltflächen die erweiterten Aktionen zu:
	- a Wählen Sie für die Schaltfläche "+1" im Bedienfeld *Eigenschaften* im Bereich Aktion unter Bei Erfolg die Option **Erweiterte Aktionen ausführen.**
	- **b** Wählen Sie unter Skript die Option **addiere1**.

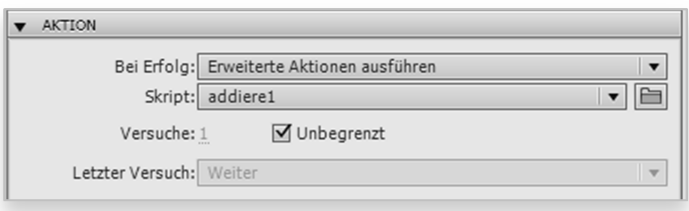

Abb. 580: Erweiterte Aktion ausführen für Schaltfläche "+1"

**c** Weisen Sie der Schaltfläche "-1" das Skript **subtrahiere1** zu.

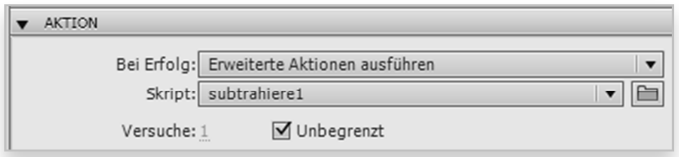

Abb. 581: Erweiterte Aktion ausführen für Schaltfläche "-1"

**9** Testen Sie das Projekt in der Vorschau (**Datei > Vorschau > Projekt**) und speichern Sie optional im Ordner CP\_Uebung\Temp.

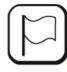

 $\iota$ 

Eine mögliche Lösung finden Sie in der Datei \ 13\_Variablen \ Erweiterte\_Aktion\_Zaehler\_Einfach.cptx.

Eine vertiefende Lösung finden in der Datei \ 13\_Variablen \ Erweiterte\_Aktion\_Projekt\_Taschenrechner.cptx.